### ahah CISCO.

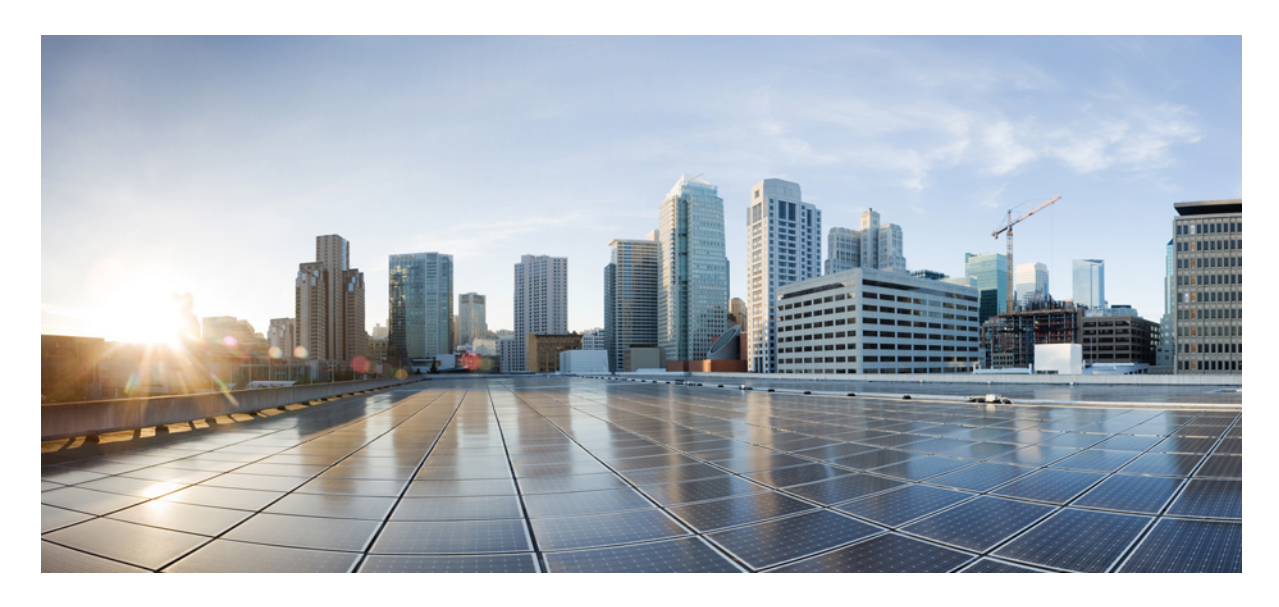

### **Cisco Webex Meetings** 가상 데스크톱 앱 **39.3**용 관리 설명서

**Cisco Webex [Meetings](#page-1-0)** 가상 데스크톱 앱 정보 **2** Cisco Webex Meetings 가상 데스크톱 앱 [아키텍처](#page-1-1) **2** [요구](#page-1-2) 사항 **2** Cisco [Expressway](#page-12-0) **13** Cisco Unified [Communications](#page-12-1) Manager (CUCM) 활성화 **13** Cisco Webex [Meetings](#page-15-0) 가상 데스크톱 앱의 배포 및 설치 워크플로 **16** [호스팅된](#page-16-0) 가상 데스크톱 워크플로 설정 **17** 구성 요소 [워크플로](#page-16-1) 설치 **17** DNS [서버에](#page-17-0) SRV 레코드 배포 **18** [설치](#page-18-0) **19** [명령줄에서](#page-20-0) Cisco Webex Meetings 가상 데스크톱 앱 설치 **21** Cisco Webex Meetings 가상 [데스크톱](#page-22-0) 앱 시작 **23**

<span id="page-1-0"></span>**Revised: 2019**년 **5**월 **17**일**,**

# **Cisco Webex Meetings** 가상 데스크톱 앱 정보

Cisco Webex Meetings 가상 데스크톱 앱은 씬 클라이언트를 사용하여 가상 데스크톱 환경의 오디오 및 비디오를 최적화합 니다. Windows, Linux, Unicon eLux 및 HP ThinPro용 Cisco WebEx의 지원되는 버전을 사용하면 호스트는 HVD(호스팅된 가 상 데스크톱)에서 미팅에 연결하고 로비를 관리할 수 있으므로 호스트와 참석자 모두에게 훌륭한 경험을 보장할 수 있습 니다. 이 소프트웨어는 HVD를 거치지 않고 모든 오디오 및 비디오 스트림을 씬 클라이언트와 미팅 서버간에 직접 라우팅 합니다.

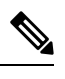

호스트는 Cisco Webex Control Hub에서 사이트가 관리되거나 Webex 사이트 관리에서 관리되고 Control Hub에 연결 되는 경우 Webex Meetings 가상 데스크톱 앱에서 미팅을 시작할 수 있습니다. 자세한 내용은 Cisco Webex [사이트를](https://collaborationhelp.cisco.com/article/en-us/341eud) 제어 [허브에](https://collaborationhelp.cisco.com/article/en-us/341eud) 링크를 참조하십시오. 참고

<span id="page-1-1"></span>이 문서에는 다음 항목에 대한 정보를 제공합니다.

## **Cisco Webex Meetings** 가상 데스크톱 앱 아키텍처

Webex Meetings 가상 데스크톱 앱은 비디오 장치와 유사한 동일한 아키텍처 구성 요소를 제공합니다.

### Deployment

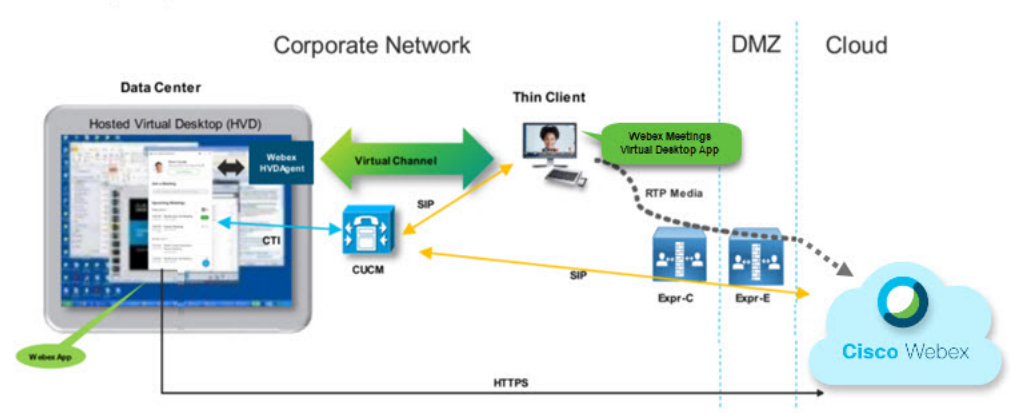

## <span id="page-1-2"></span>요구 사항

Webex Meetings 가상 데스크톱 앱 버전 WBS39.3을 배포하기 전에 다음 요구 사항을 충족해야 합니다.

- Webex Meetings 가상 데스크톱 앱에서 사용자 인증
- 사용자가 Webex Control Hub에서 관리되거나 Webex Control Hub와 연결된 Webex 사이트에 계정을 갖고 있습니다.
- Cisco Unified Communications Manager(CUCM) 및 Cisco Expressway는 최소 버전 요구 사항을 충족합니다.
- CUCM 버전:
	- 10.5(2) 이상(최소)
	- 11.5(1) SU3 이상(권장)
- Cisco Expressway C 및 E 버전 x8.10.1 이상

아래 표에는 다음과 같은 요구 사항이 나열되어 있습니다.

- Windows, Windows 및 Server Windows Embedded
- Ubuntu
- Unicon eLux
- HP ThinPro

#### 표 **1: Windows, Windows** 및 **Server Windows Embedded**

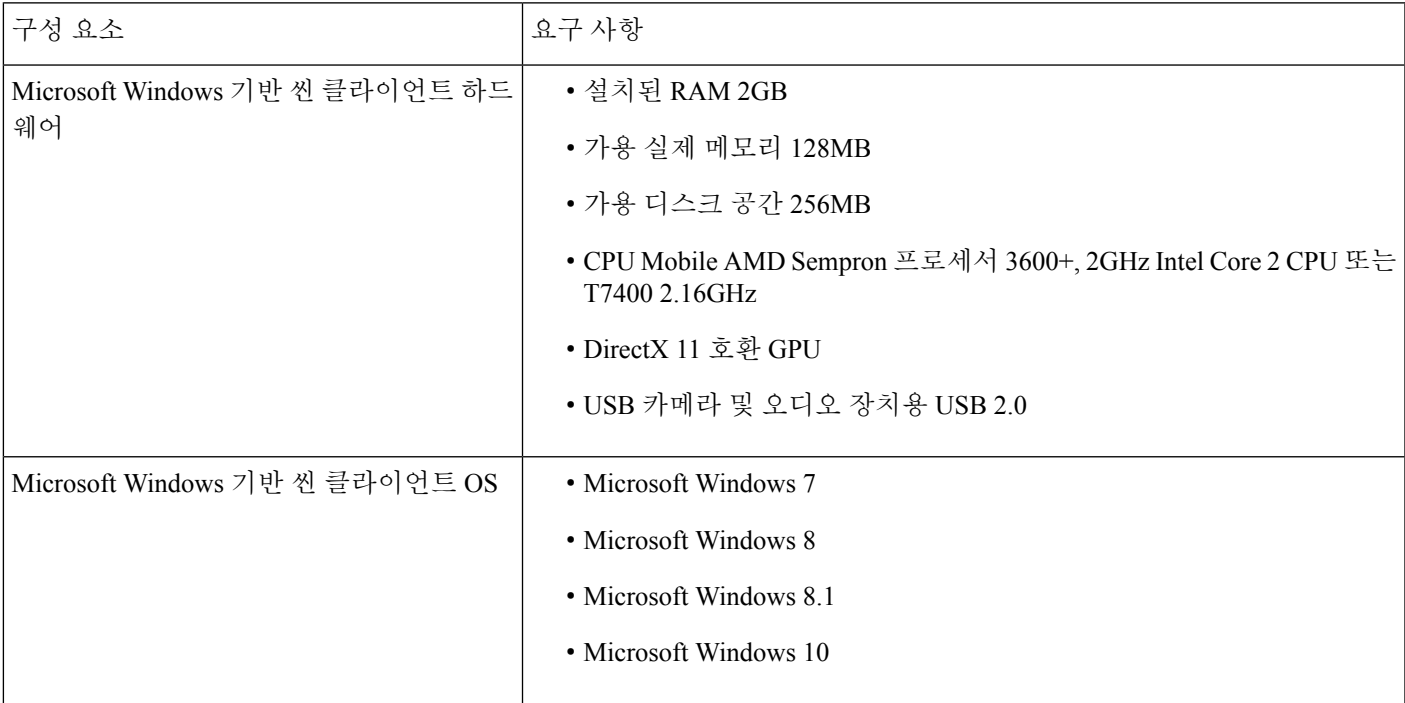

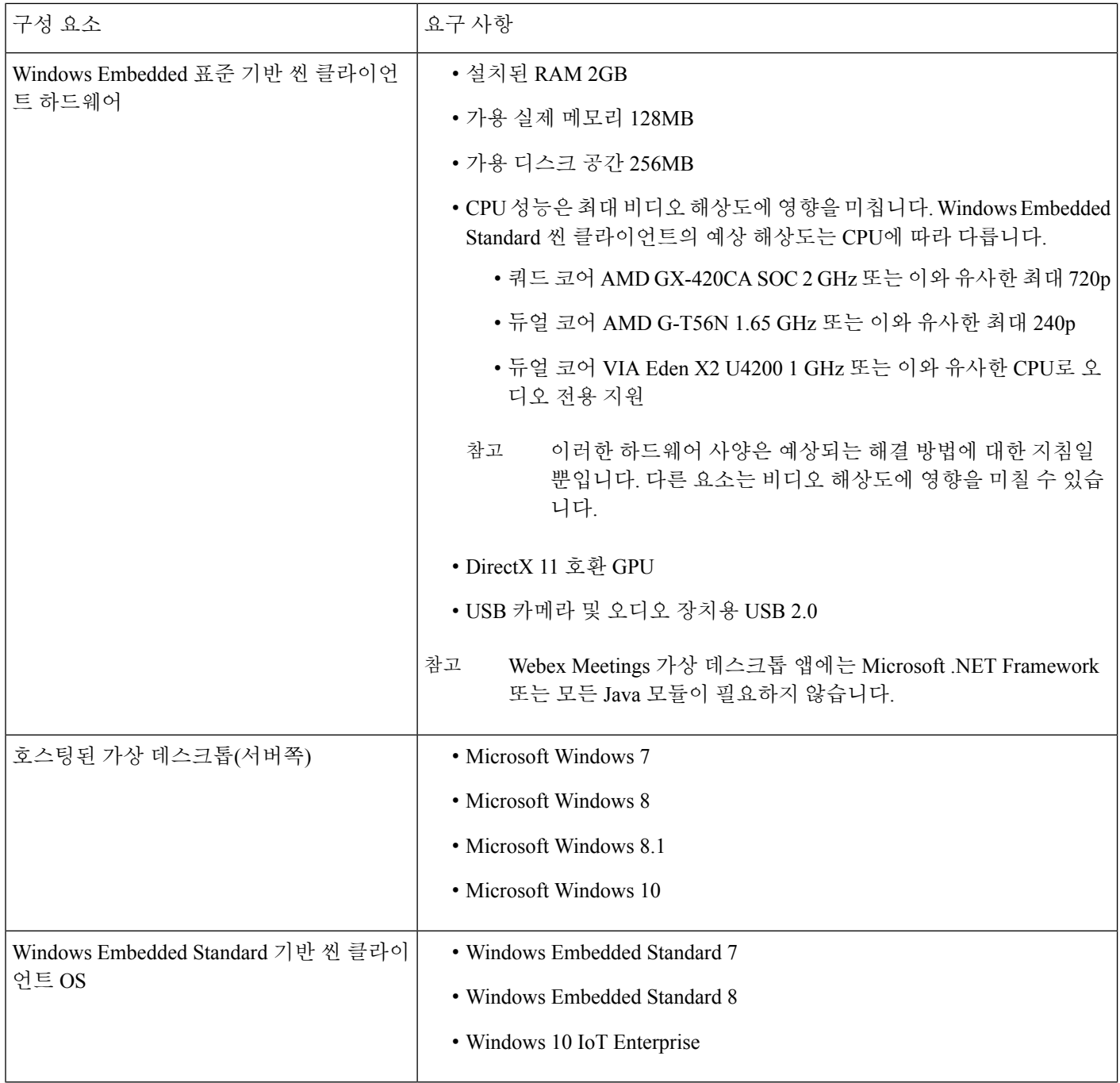

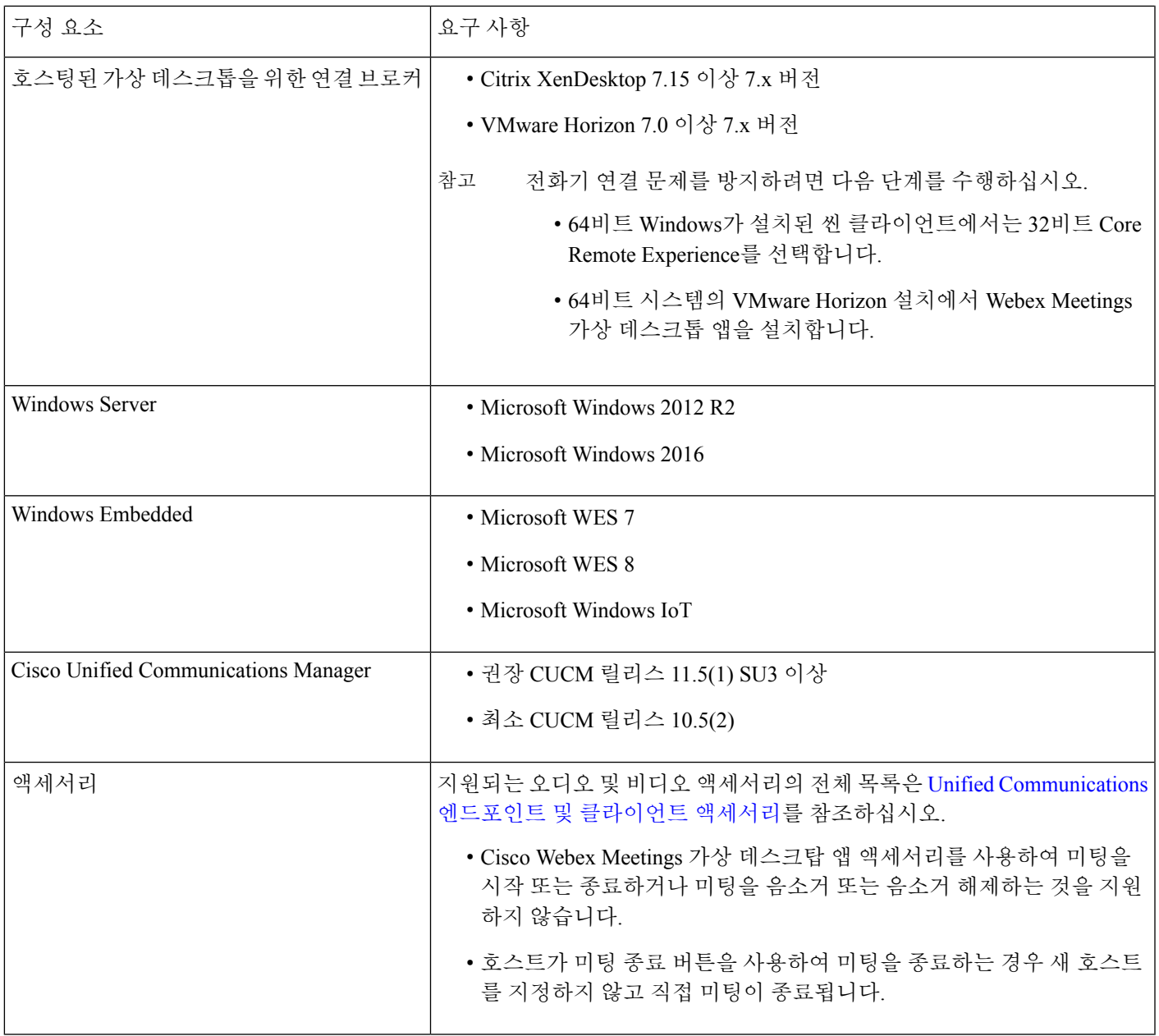

#### 표 **2: Ubuntu**

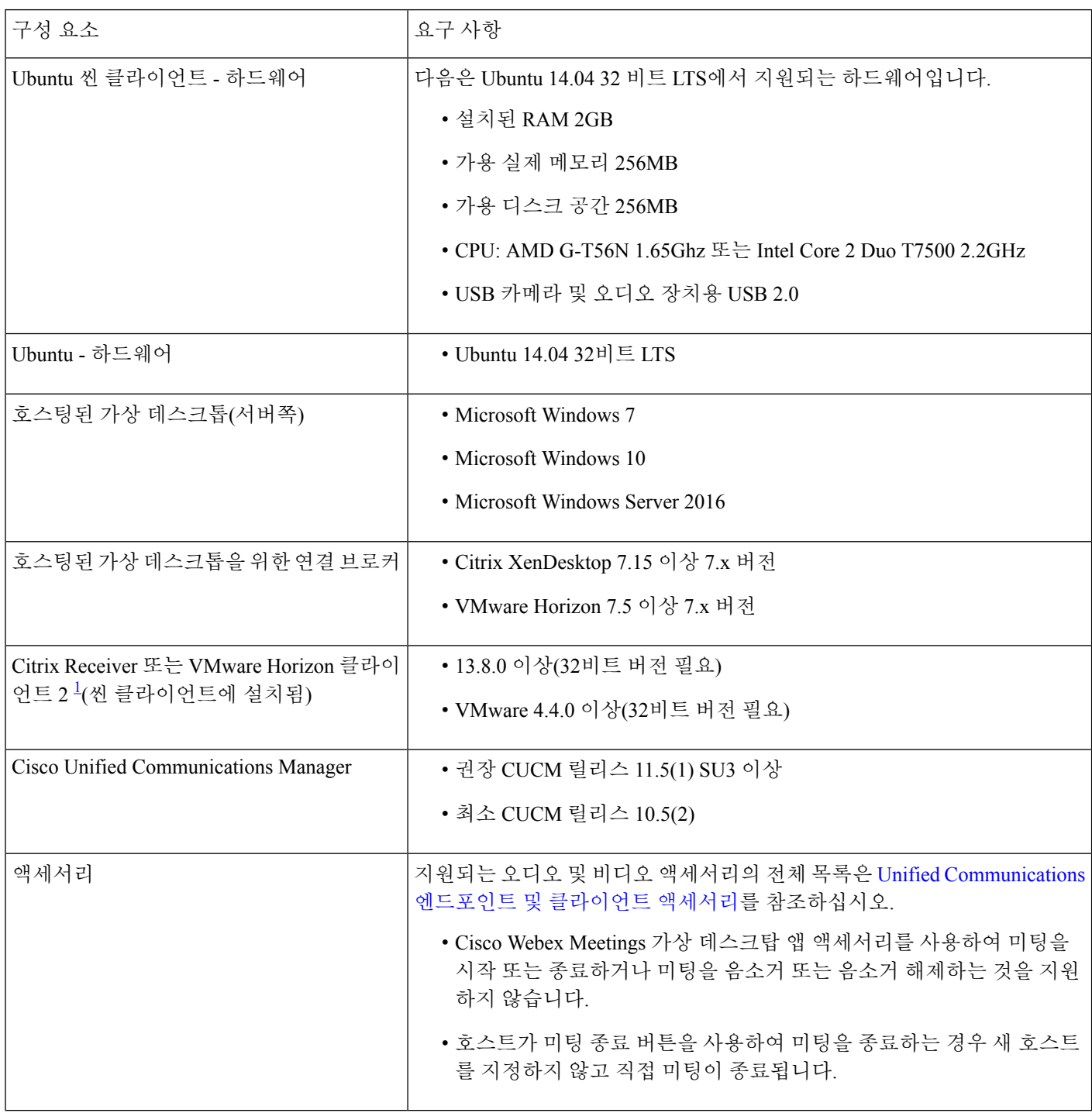

<span id="page-5-0"></span>Citrix Receiver 또는 VMware Horizon 클라이언트는 해당 연결 브로커에 대한 사용자 인터페이스를 제공합니다.

(PCoIP 및 Blaster)

1

#### 표 **3: Unicon eLux**

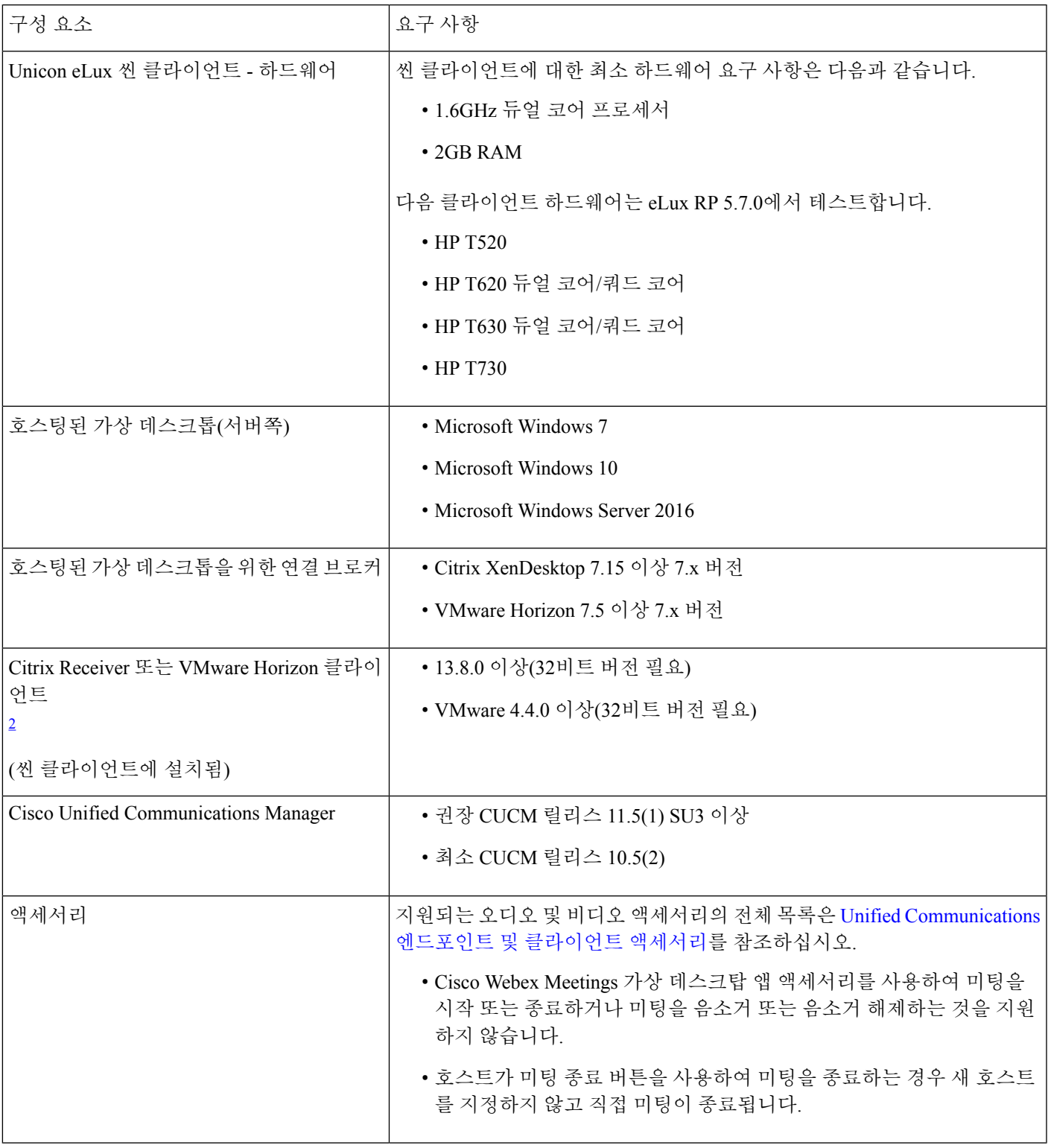

<span id="page-6-0"></span> $^2$  Citrix Receiver 또는 VMware Horizon 클라이언트는 해당 연결 브로커에 대한 사용자 인터페이스를 제공합니다.

### (PCoIP 및 Blaster)

#### 표 **4: HP ThinPro**

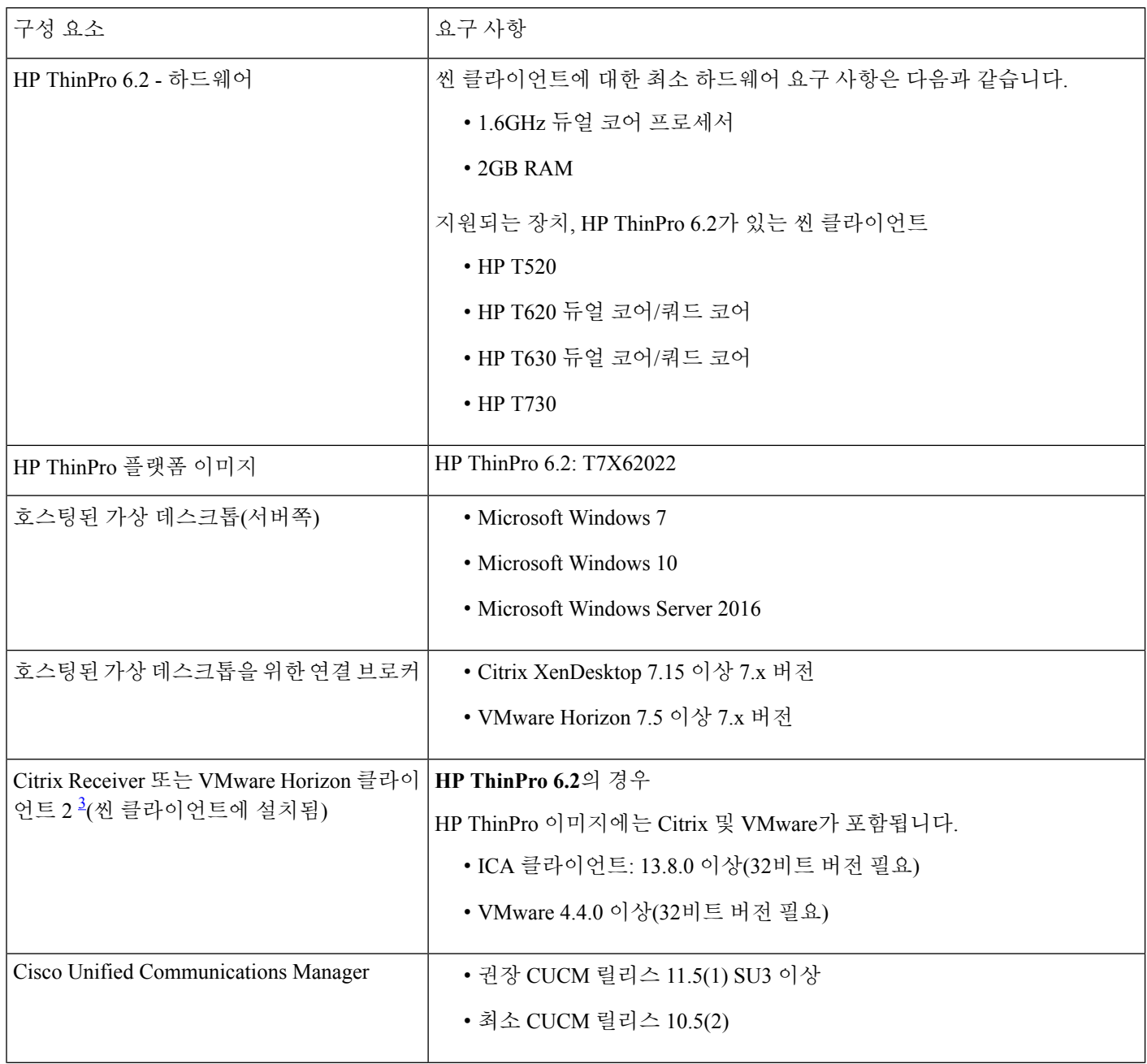

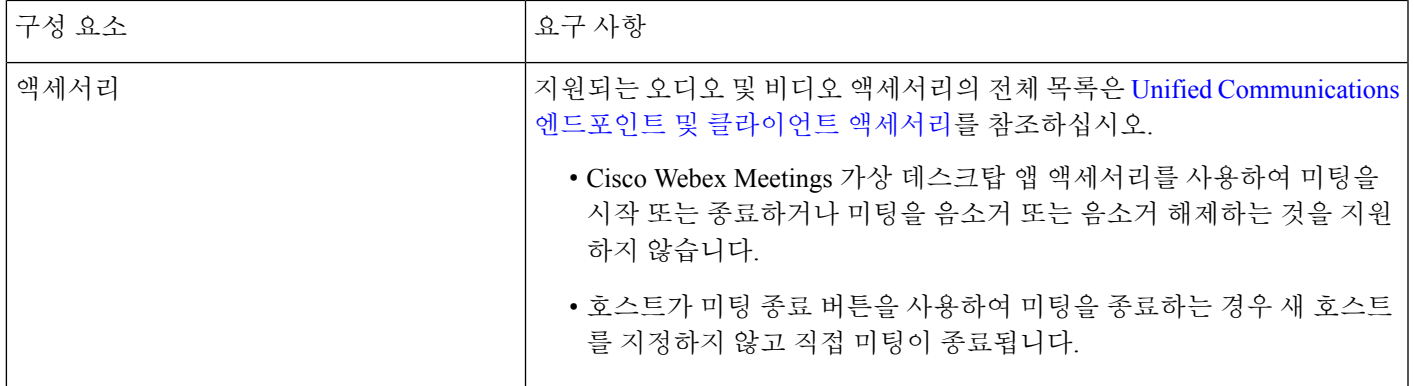

<span id="page-8-0"></span>3 Citrix Receiver 또는 VMware Horizon 클라이언트는 해당 연결 브로커에 대한 사용자 인터페이스를 제공합니다. (PCoIP 및 Blaster)

### 포트 요건

클라이언트는 다음 표에 기재된 포트와 프로토콜을 사용합니다. 클라이언트와 서버 사이에 방화벽을 배치할 계획이라면 이러한 포트와 프로토콜을 허용하도록 방화벽을 구성합니다.

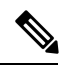

Webex Meetings 가상 데스크톱 앱 클라이언트 설치 프로그램은 방화벽 규칙을 추가하지 않습니다. 엔드포인트에서 Windows 방화벽을 비활성화하거나 Webex Meetings 가상 데스크톱 앱을 허용하도록 예외를 추가합니다. 참고

### 포트 및 프로토콜

다음 표는 클라이언트가 사용하는 포트와 프로토콜을 나열합니다. 클라이언트와 서버 사이에 방화벽을 배치할 계획이라 면 이러한 포트와 프로토콜을 허용하도록 방화벽을 구성합니다.

표 **5:** 포트 및 프로토콜

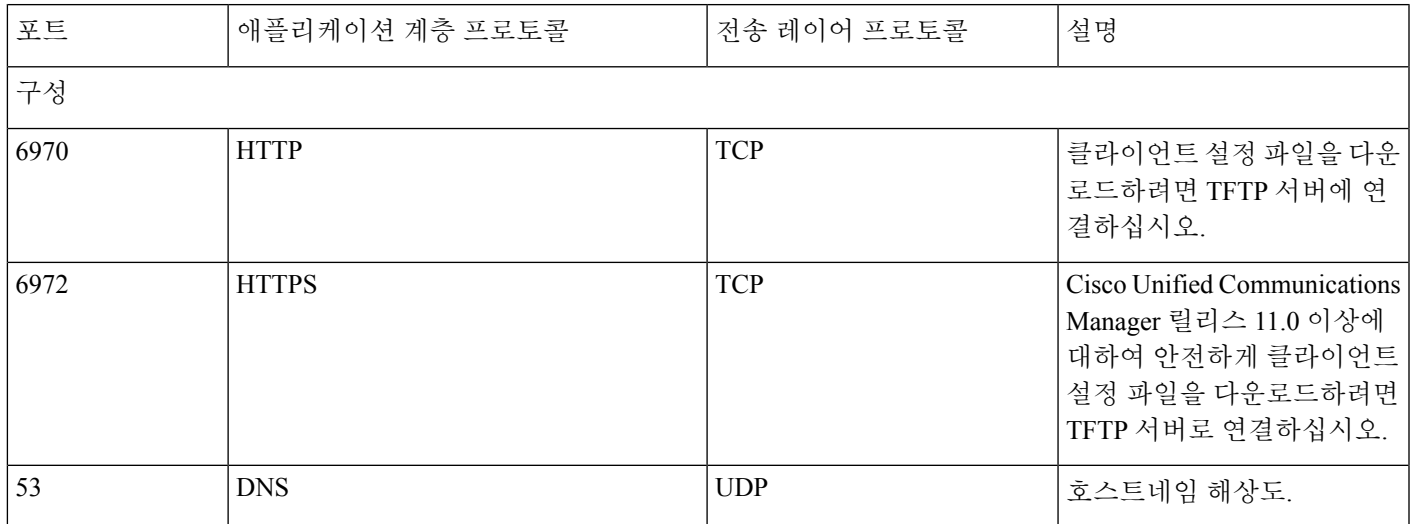

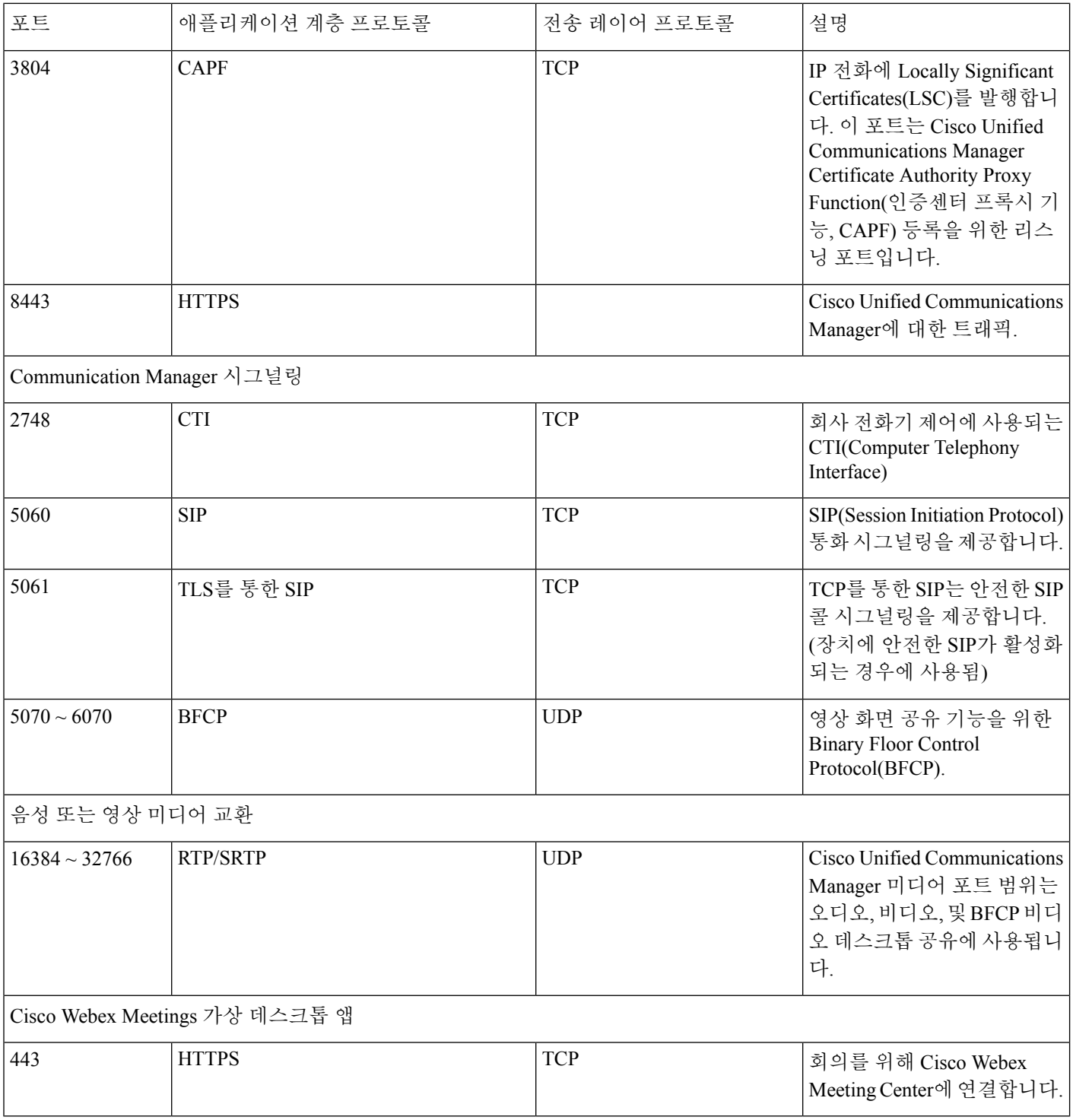

개방 포트 요구 사항

씬 클라이언트에 Webex Meetings 가상 데스크톱 앱을 설치합니다. 그런 다음 구성, Communication Manager 시그널링 및 음 성 또는 영상 미디어 교환에서 포트 목록을 엽니다.

HVD에 Webex Meetings 가상 데스크톱 애플리케이션 및 에이전트를 설치합니다. 그런 다음 구성 및 Webex Meetings 가상 데스크톱 앱에서 포트 목록을 엽니 다.

표 **6: VMware** 통합 액세스 게이트웨이 포트 목록

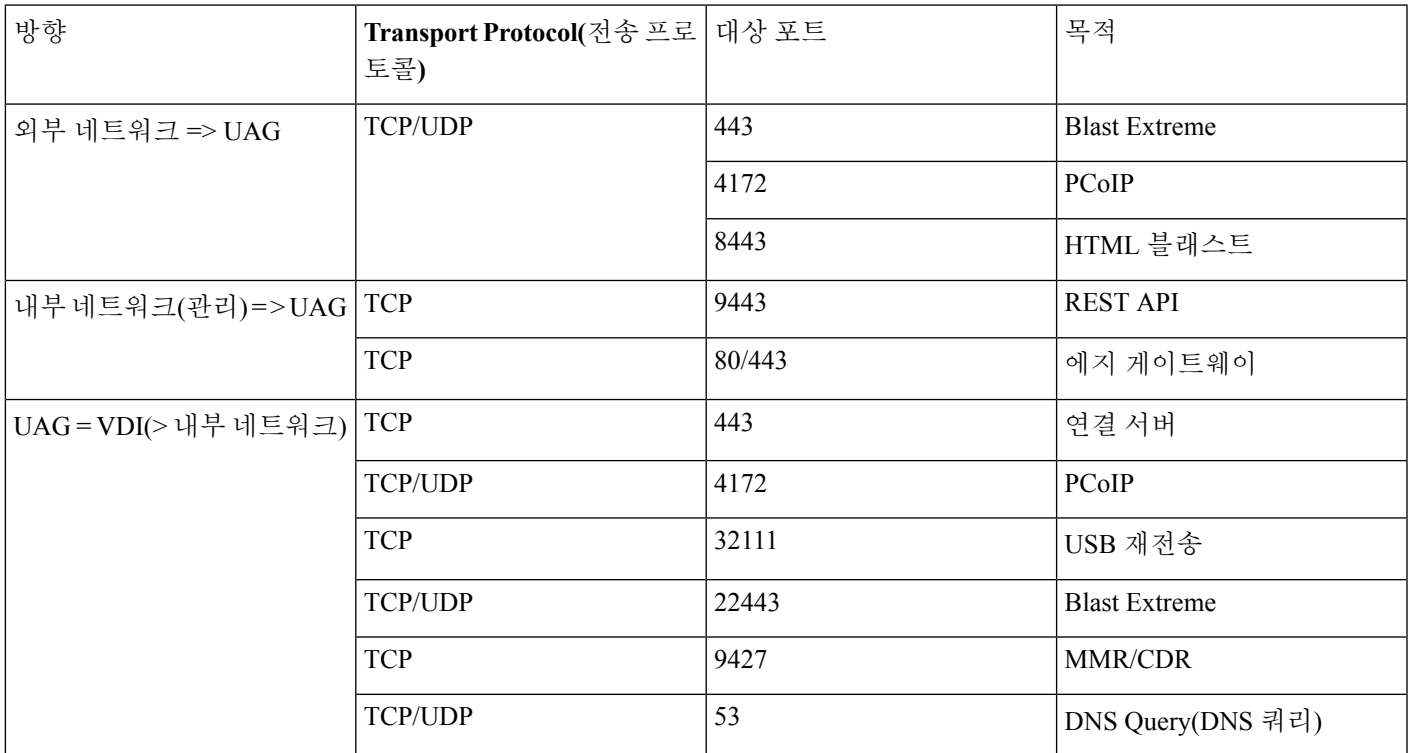

#### 표 **7: Citrix Netscaler VPX** 포트 목록

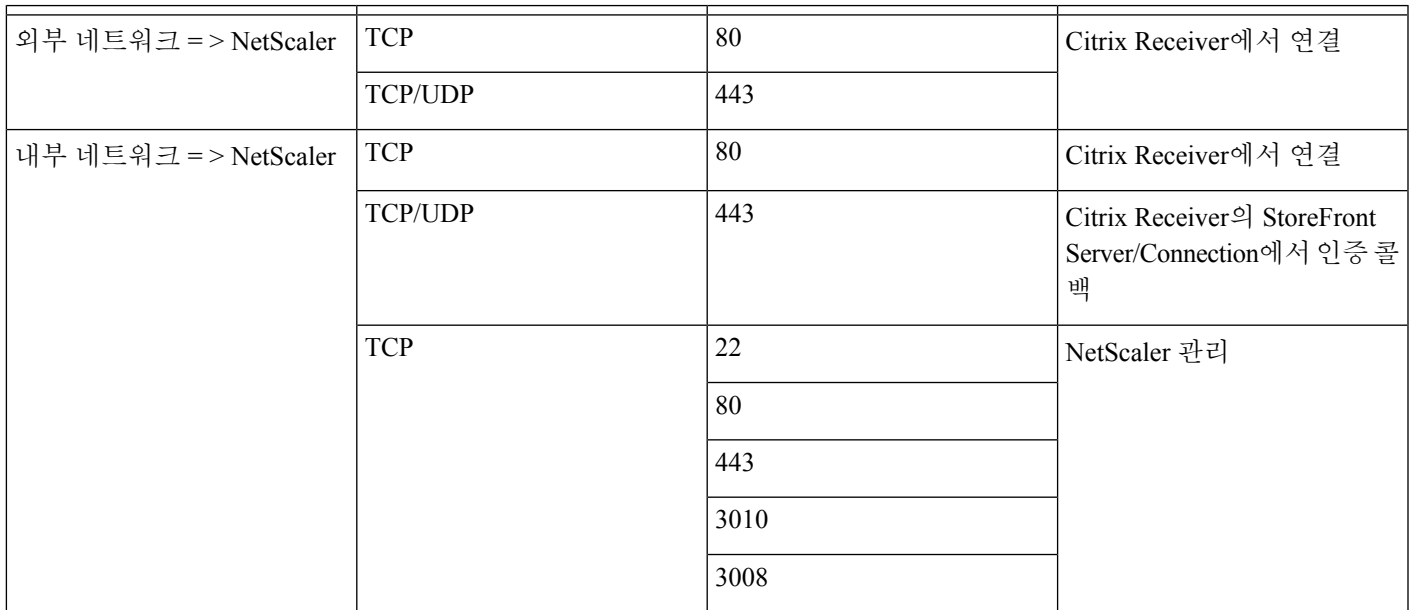

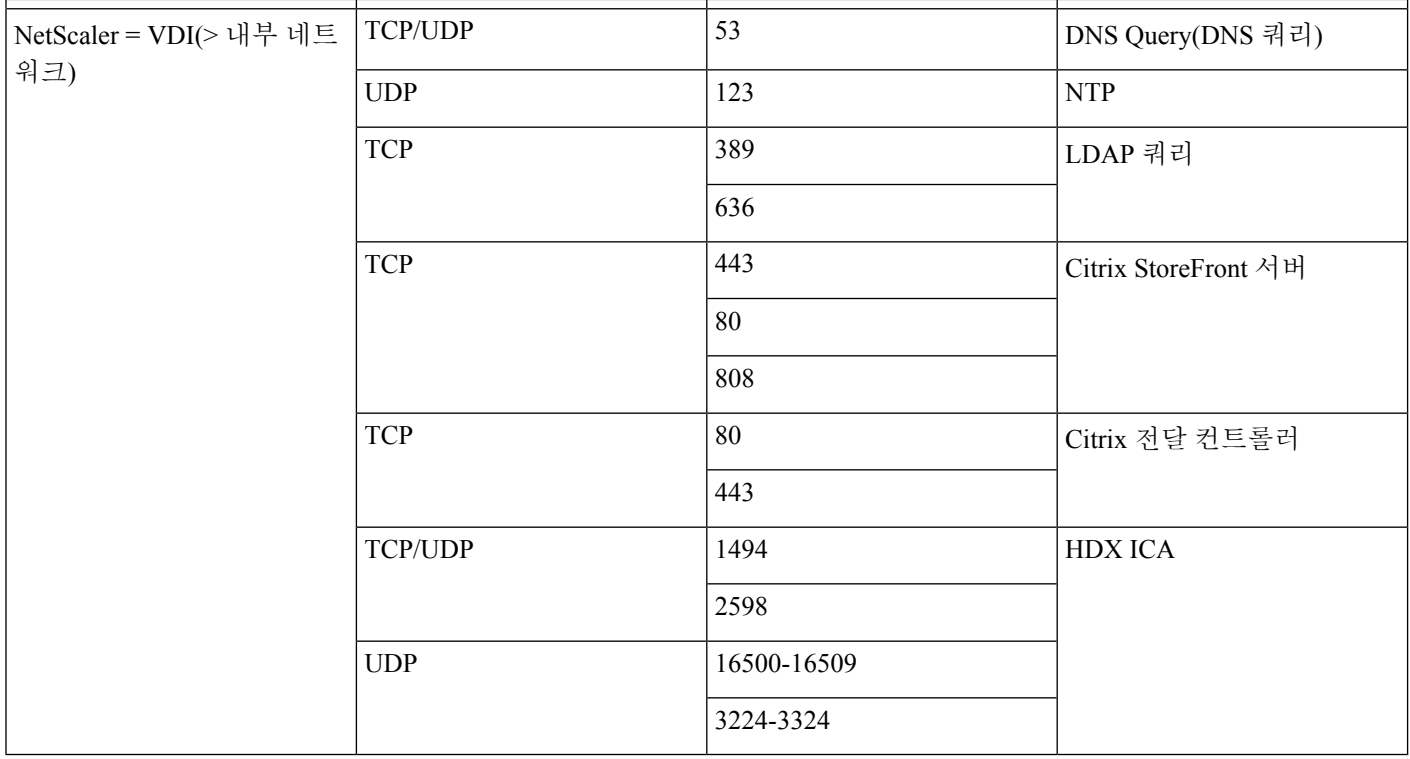

### 지원되는 코덱

표 **8:** 지원되는 오디오 및 비디오 코덱

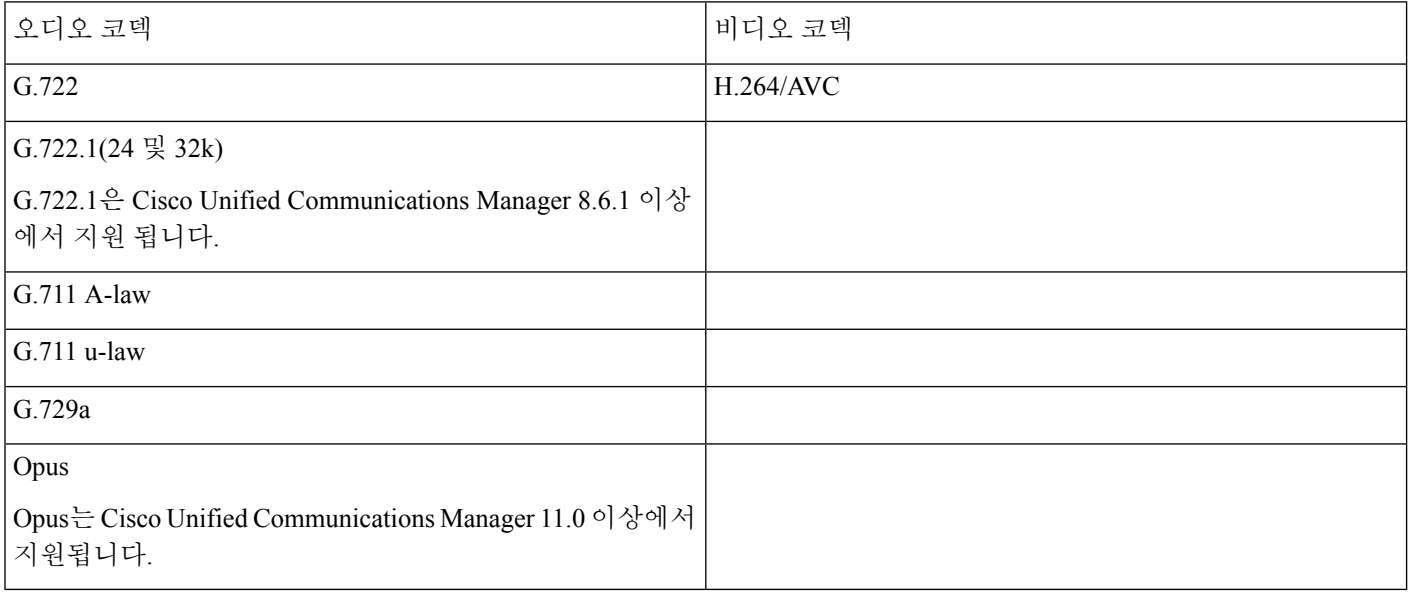

### <span id="page-12-0"></span>**Cisco Expressway**

Cisco Expressway 솔루션은 코어(Expressway-C)와 에지(Expressway-E)로 구성됩니다. Expressway C 및 E를 사용하면 원격 비디오 및 모바일 클라이언트가 VPN 없이 사설 통신 플랫폼과 통신할 수 있습니다.

CUCM에 등록되는 엔드포인트와 관계없이 Webex와 통신하려면 CUCM을 사용하여 Expressway C 및 E를 배포합니다. Cisco Expressway 구성에 대한 자세한 내용은 Cisco [Expressway](https://www.cisco.com/c/en/us/support/unified-communications/expressway-series/products-installation-and-configuration-guides-list.html)를 통한 모바일 및 원격 액세스를 참조하십시오.

## <span id="page-12-1"></span>**Cisco Unified Communications Manager (CUCM)** 활성화

- **1.** Cisco.com에서 COP 파일, [cmterm-WebexVDI-install-181129.k3.cop.sgn](https://wiki.cisco.com/download/attachments/236787249/cmterm-WebexVDI-install-181129.k3.cop.sgn?version=1&modificationDate=1548172724000&api=v2)을 다운로드합니다.
- **2.** 소프트웨어 위치에 대한 세부 정보를 입력하고 다음을 클릭합니다.

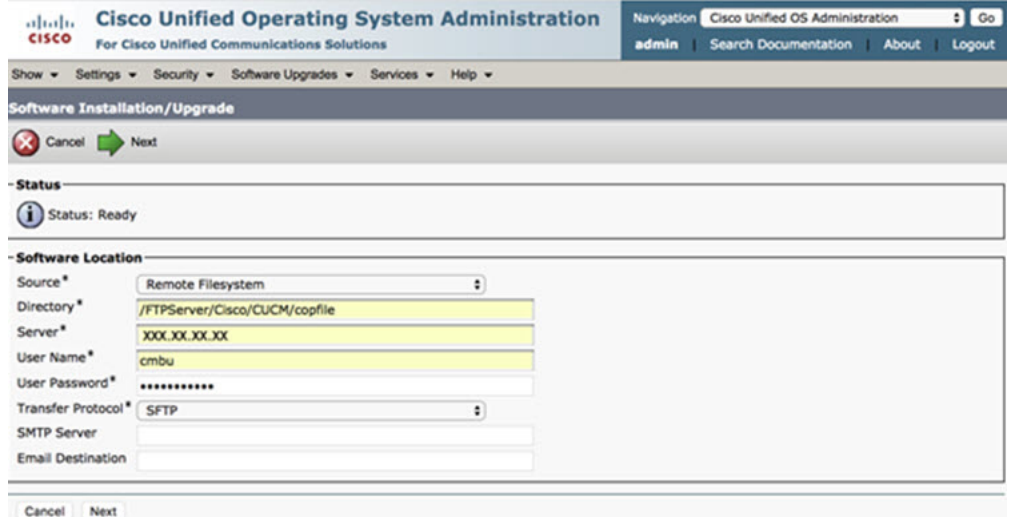

**3.** 옵션**/**업그레이드에서 COP 파일 이름을 입력합니다.

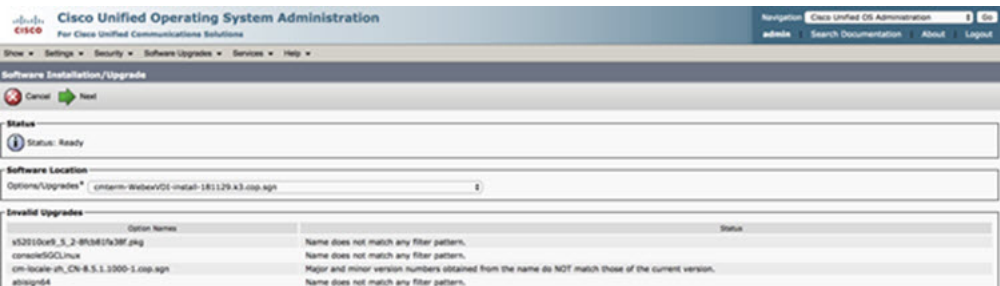

**4.** 서버를 선택하고 제어 센터에서 이동을 클릭합니다. 그런 다음 Cisco Unified CM, Cisco CTI Manager 및 Cisco TFTP 서 비스를 다시 시작합니다.

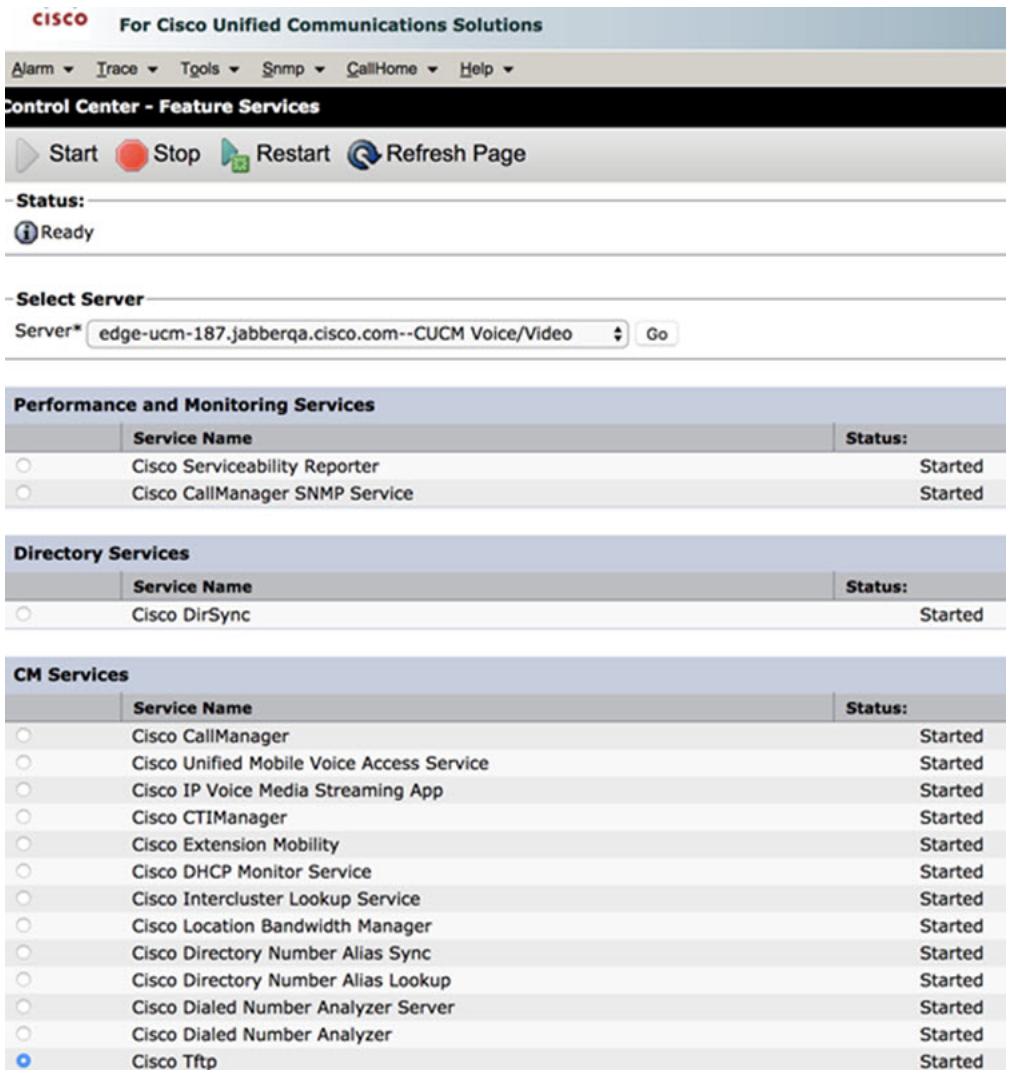

**5. 1.** 장치 모드 **Cisco Webex VDI SVC** 프레임워크가 있는 사용자를 위해 새 WSF 장치를 추가합니다.

참고 WSF 장치를 추가하는 단계는 CSF 장치를 추가하는 단계와 동일합니다.

**2.** 이 장치에 대해 **CTI**의 장치 제어 허용 확인란을 선택합니다.

**3.** 최종 사용자 페이지에서 CTI 권한 추가

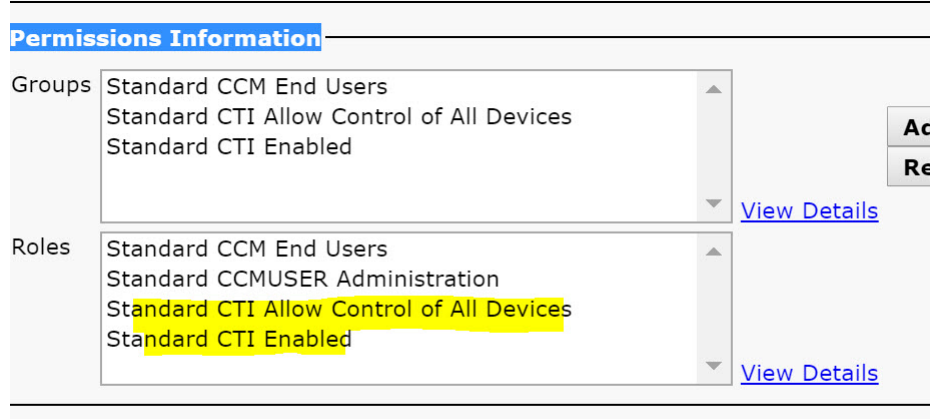

#### Conference Now Information-

**Excelsive Food Hoow for Hook Conference** Main

### **CUCM**에 연결하기 위해 사용자 인증

미팅 사이트와 CUCM의 자격 증명이 모두 암호화된 다음 로컬 저장소에 캐시됩니다. 다시 시작할 때마다 Webex Meetings 가상 데스크톱 앱은 항상 캐시된 자격 증명을 먼저 시도합니다. 그런 다음 캐시된 자격 증명이 유효하지 않은 경우 인증을 다시 수행하라는 메시지를 표시합니다.

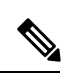

참고 모든 구성 또는 자격 증명은 HVD에만 캐시되며 씬 클라이언트에는 캐시되지 않습니다.

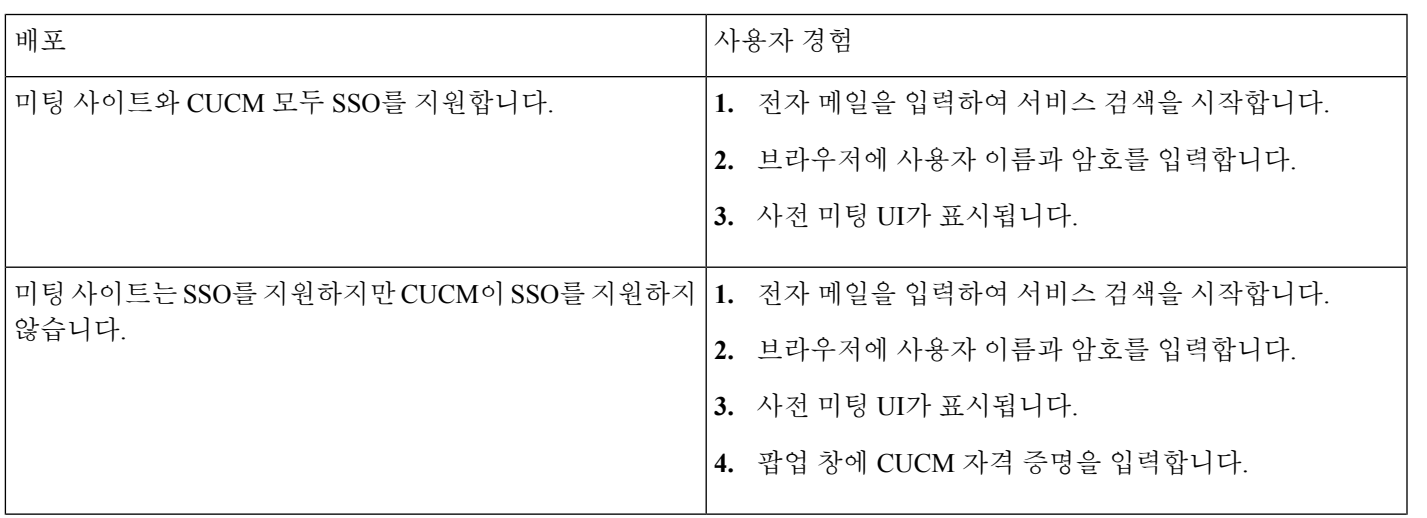

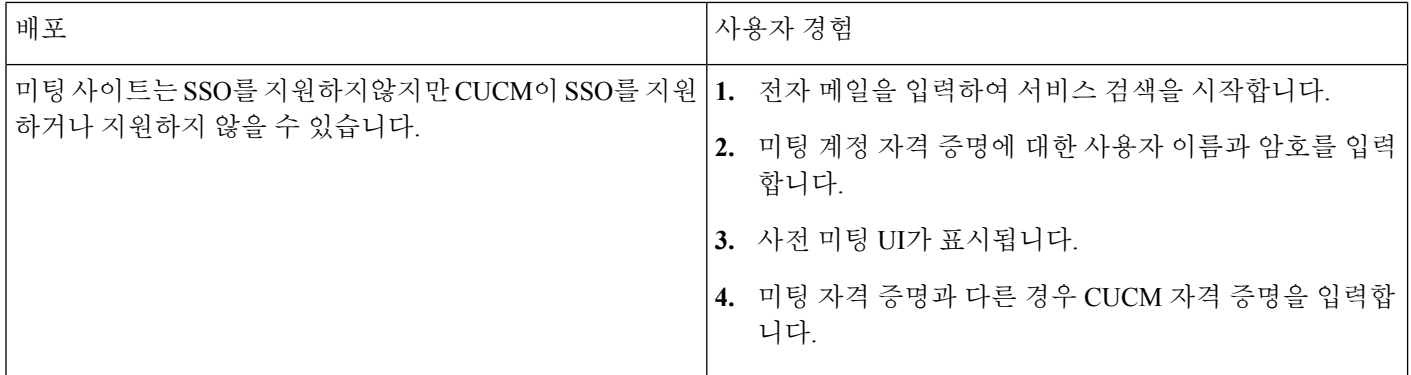

### <span id="page-15-0"></span>**Cisco Webex Meetings** 가상 데스크톱 앱의 배포 및 설치 워크플로

필수 조건:

CUCM이 설치되어 있고 작동하는지 확인하십시오.

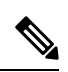

참고 CUCM이 설치되어 있지 않은 경우 Cisco Unified [Communications](https://www.cisco.com/c/en/us/td/docs/voice_ip_comm/cucm/install/12_5_1/cucm_b_install-guide-cucm-imp-1251.html) Manager 설치 설명서의 설치 지침을 참조하십시오.

- **1.** 배포에 영향을 줄 수 있는 제한 사항이나 제약 조건에 대한 내용은 Webex Meetings 가상 데스크톱 앱 릴리스 노트를 검 토하십시오.
- **2.** 시스템 요구 사항을 검토하여 필요한 모든 하드웨어 및 소프트웨어가 이를 충족하는지 확인합니다.

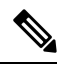

참고 모든 요구 사항을 충족하지 못하면 배포가 작동하지 않을 수 있습니다.

- **3.** 포트 요구 사항을 검토합니다.
- **4.** DNS 서버에서 SRV 레코드를 구성합니다. 관리자가 DNS에서 SRV 레코드를 구성하지 않은 경우 명령줄에 Webex Meetings를 설치하여 인수를 설정합니다. 자세한 내용은 DNS [서버에](#page-17-0) SRV 레코드 배포를 참조하십시오.
- **5.** CUCM을 구성합니다(COP 파일 설치, Cisco Unified CM, Cisco CTI Manager, Cisco TFTP 서비스 다시 시작, 사용자 및 WSF 장치 추가). CUCM 구성에 대한 자세한 내용은 Cisco Unified Communications Manager(CUCM) 활성화를 참조하십 시오.

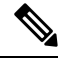

참고 WSF 장치에 대한 전용 디렉터리 번호를 생성합니다.

- **6.** 데이터 센터에서 호스팅된 가상 데스크톱을 만들고 설정합니다. Webex Meetings 가상 데스크톱 앱을 설치할 수 있도록 가상 데스크톱(HVD)이 준비되어 있는지 확인합니다. 자세한 내용은 호스팅된 가상 [데스크톱](#page-16-0) 워크플로 설정을 참조하 십시오.
- **7.** 씬 클라이언트를 설정하고 구성합니다. 자세한 내용은 씬 클라이언트 OEM에서 제공하는 설명서를 참조하십시오.

**8.** 씬 클라이언트 및 호스팅된 가상 데스크톱에 Webex Meetings 가상 데스크톱 앱 클라이언트 구성 요소를 설치합니다. 자세한 내용은 구성 요소 [워크플로](#page-16-1) 설치를 참조하십시오. Webex Meetings 가상 데스크톱 앱 에이전트 및 기타 필요한 소프트웨어를 HVD에 설치한 후에 HVD를 복제할 수 있습니다.

## <span id="page-16-0"></span>호스팅된 가상 데스크톱 워크플로 설정

- **1.** 관리 권한이 있는 새 사용자로 Microsoft Windows HVD에 로그인합니다.
- **2.** 회사 도메인에 HVD를 가입합니다.

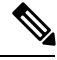

참고 도메인 관리 권한이 필요합니다.

- **3.** HVD에 대한 Citrix 또는 VMware 액세스를 설정합니다.
- **4.** HVD에 Webex Meetings 가상 데스크톱 앱을 설치합니다.

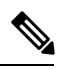

Webex Meetings 가상 데스크톱 앱은 현재 릴리스에서 영어 운영 체제를 지원합니다. 영어 이외의 운영 체제를 사용 하는 경우 명령줄을 사용하여 Webex Meetings 데스크톱 앱을 설치합니다. 참고

msiexec.exe /i CiscoWebexMeetingsSetup.msi CLEAR=1

- **5.** HVD에 Webex Meetings 가상 데스크톱 앱 에이전트를 설치합니다.
- **6.** HVD 이미지를 복제합니다.

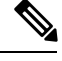

<span id="page-16-1"></span>Microsoft Windows HVD 이미지 복제 모범 사례에 대한 자세한 내용은 Citrix 또는 VMware 제품 설명서를 참조하십 시오. 참고

## 구성 요소 워크플로 설치

- **1.** Webex Meetings 가상 데스크톱 앱을 다운로드합니다.
- **2.** Webex Meetings 가상 데스크톱 앱 에이전트 및 클라이언트를 다운로드합니다.
- **3.** 씬 클라이언트에 HVD용 Webex Meetings 가상 데스크톱 앱 클라이언트를 설치합니다.

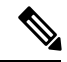

참고 씬 클라이언트에 Webex Meetings 가상 데스크톱 클라이언트를 설치하는 경우 HVD와의 연결을 끊습니다.

**4.** HVD에 Webex Meetings 가상 데스크톱 앱을 설치합니다.

Webex Meetings 가상 데스크톱 앱은 현재 릴리스에서 영어 운영 체제를 지원합니다. 영어 이외의 운영 체제를 사용 하는 경우 명령줄을 사용하여 Webex Meetings 가상 데스크톱 앱을 설치합니다. 참고

msiexec.exe /i CiscoWebexMeetingsSetup.msi CLEAR=1

<span id="page-17-0"></span>**5.** HVD에 Webex Meetings 가상 데스크톱 앱 에이전트를 설치합니다.

## **DNS** 서버에 **SRV** 레코드 배포

클라이언트는 네임 서버에 서비스 도메인의 레코드를 쿼리합니다.

조직에 다른 서비스 도메인을 사용하는 여러 하위 집합이 있는 경우 해당 서비스 도메인에 대해 각 DNS 영역에 SRV 레코 드를 배포합니다.

다음 SRV 레코드를 생성합니다(필요한 경우).

- cisco-uds. tcp.example.com(내부 DNS에 있음)
- collab-edge. tls.example.com(외부 DNS에 있음)

내부 레코드

다음 표는 클라이언트가 서비스를 검색할 수 있도록 내부 이름 서버에 제공할 수 있는 SRV 레코드 목록입니다.

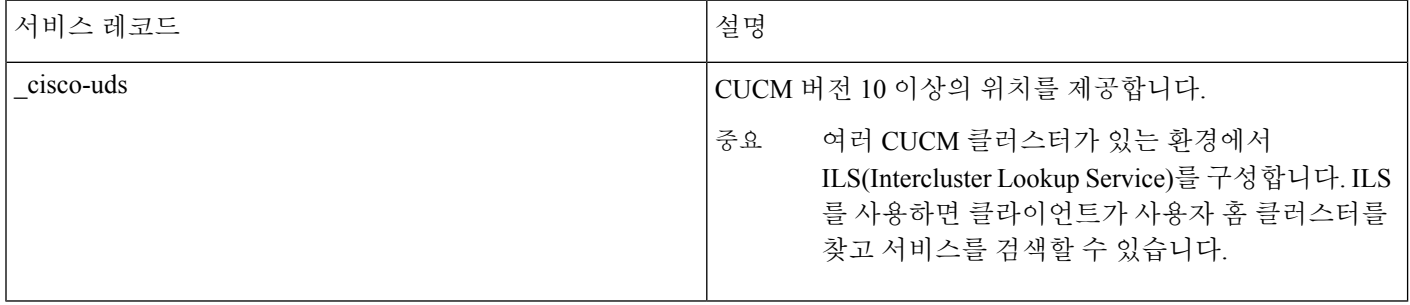

참고 SRV 레코드에서 정규화된 도메인 이름(FQDN)을 호스트 이름으로 사용합니다.

다음은 cisco-uds SRV 레코드의 예입니다.

```
cisco-uds. tcp.example.com SRV service location:
          priority = 1
          weight = 5
          port = 8443svr hostname = cucm1.example.com
_cisco-uds._tcp.example.com SRV service location:
          \begin{array}{ccc} \text{priority} & = 2 \\ \text{weight} & = 20 \end{array}weight
```

```
port = 8443svr hostname = cucm2.example.com
```
외부 레코드

다음 표에는 Expressway 모바일 및 원격 액세스 구성의 일부로 외부 이름 서버에 제공 할 SRV 레코드가 나열되어 있습니 다.

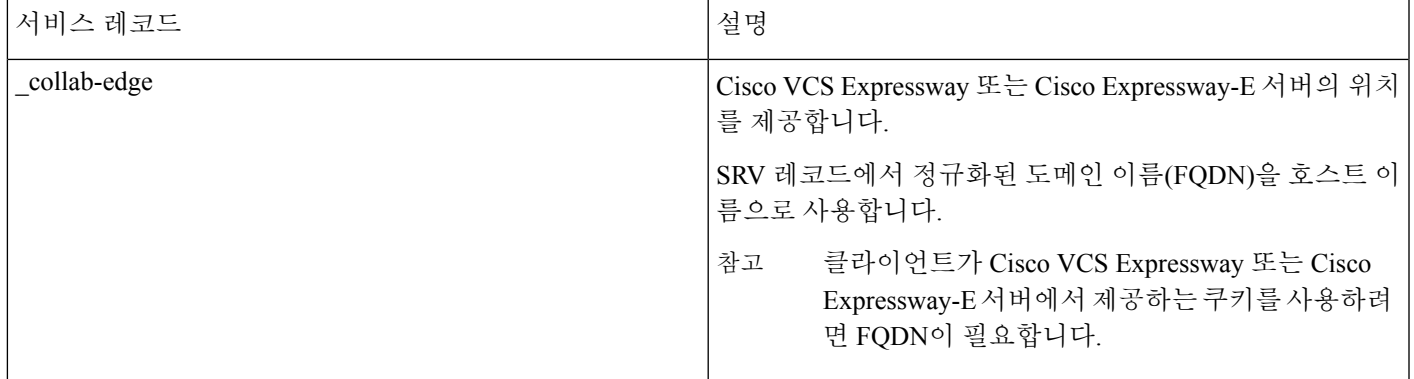

다음은 \_collab-edge SRV 레코드의 예입니다.

```
_collab-edge._tls.example.com SRV service location:
             \begin{array}{ccc} \text{priority} & = 3 \\ \text{weight} & = 7 \end{array}.<br>weight<br>port
                                = 8443svr hostname = vcse1.example.com
_collab-edge._tls.example.com SRV service location:
             \begin{array}{rcl} \text{priority} & = & 4 \\ \text{weight} & = & 8 \end{array}weight
             port = 8443svr hostname = vcse2.example.com
```
## <span id="page-18-0"></span>설치

### **Windows**에 **Webex Meetings** 가상 데스크톱 앱 설치

프로시저

단계 **1** HVD에 Webex Windows 및 Webex Meetings 가상 데스크톱 앱 에이전트를 다운로드하여 설치합니다.

단계 **2** 씬 클라이언트에 Webex Meetings 가상 데스크톱 앱을 다운로드하고 설치합니다.

단계 **3** HVD에서 Webex Meetings 가상 데스크톱 앱을 시작합니다.

### **Ubuntu**에 **Webex Meetings** 가상 데스크톱 앱 설치

프로시저

단계 **1** HVD에 Webex Windows 및 Webex Meetings 가상 데스크톱 앱 에이전트를 다운로드하여 설치합니다.

단계 **2** Webex Meetings 가상 데스크톱 앱 클라이언트 Debian(.pkg) 패키지를 다운로드하여 Ubuntu에 설치합니다.

단계 **3** HVD에서 Webex Meetings 가상 데스크톱 앱을 시작합니다.

### **Unicon eLux**에 **Webex Meetings** 가상 데스크톱 앱 설치

프로시저

단계 **1** HVD에 Webex Windows 및 Webex Meetings 가상 데스크톱 앱 에이전트를 다운로드합니다.

- 단계 **2** Webex Meetings 가상 데스크톱 앱 클라이언트를 다운로드합니다. Elias 도구를 사용하여 Webex Meetings 가상 데스 크톱 앱 클라이언트가 포함된 이미지를 만듭니다. 이미지를 씬 클라이언트에 배포합니다. 이미지를 만드는 방법 또 는 씬 클라이언트를 업데이트하는 방법에 대한 자세한 내용은 Unicon 웹 사이트에서 제공되는 Elias 설명서를 참조 하십시오.
- 단계 **3** HVD에서 Webex Meetings 가상 데스크톱 앱을 시작합니다.

### **HP ThinPro**에 **Webex Meetings** 가상 데스크톱 앱 설치

프로시저

- 단계 **1** HVD에 Webex Windows 및 Webex Meetings 가상 데스크톱 앱 에이전트를 다운로드하여 설치합니다.
- 단계 **2** Webex Meetings 가상 데스크톱 앱 클라이언트 Debian(.deb) 패키지 및 Cisco-Webex Meetings 가상 데스크톱 앱 <xx.x.x> -pre-reqs.xar 파일을 HP에서 얻습니다. 파일 이름의 <xx.x.x> 변수는 Webex Meetings 가상 데스크톱 앱 릴리스 번호 입니다. HP 사이트에서 파일 위치를 찾는 데 도움이 필요하면 HP 지원 센터에 문의하십시오.
- 단계 **3** 씬 클라이언트에 Webex Meetings 가상 데스크톱 앱 클라이언트를 수동으로 설치하려면 파일을 USB 스틱에 복사합 니다.
- 단계 **4** 씬 클라이언트에서 USB 스틱에서 수동으로 또는 대량 설치를 위해 HP 장치 관리자를 사용하여 다음 순서대로 Webex Meetings 가상 데스크톱 앱 파일을 설치합니다. 설치 순서:
	- cisco-jvdi12.0.x-pre-reqs-thinpro6.2.0-hp1d.xar을 설치합니다.
	- Cisco Jabber Softphone for VDI .deb 패키지를 설치합니다.

대량 배포에 대한 자세한 내용은 HP에서 제공하는 HP Device Manager 4.7 설명서를 참조하십시오.

단계 **5** HVD에서 Webex Meetings 가상 데스크톱 앱을 시작합니다.

## <span id="page-20-0"></span>명령줄에서 **Cisco Webex Meetings** 가상 데스크톱 앱 설치

시작하기 전에 로컬 관리 권한으로 로그인합니다.

- **1.** 명령줄 창을 엽니다.
- **2.** 다음의 명령을 입력합니다.

msiexec.exe /i CiscoWebexMeetingsSetup.msi

- **3.** 명령줄 인수를 매개 변수=값 쌍으로 지정합니다.
- **4.** msiexec.exe /i CiscoWebexMeetingsSetup.msi 인수 *=* 값

**5.** 명령을 실행하여 Webex Meetings 가상 데스크톱 앱을 설치합니다.

설치 명령의 예

Webex Meetings 가상 데스크톱 앱을 설치하려면 다음 예를 검토하십시오. msiexec.exe /I CiscoWebexMeetingsSetup.msi CLEAR=1 VOICE\_SERVICES\_DOMAIN=voiceservice.domain.com

CLEAR=1 - 기존 부트스트랩 파일을 삭제합니다.

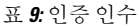

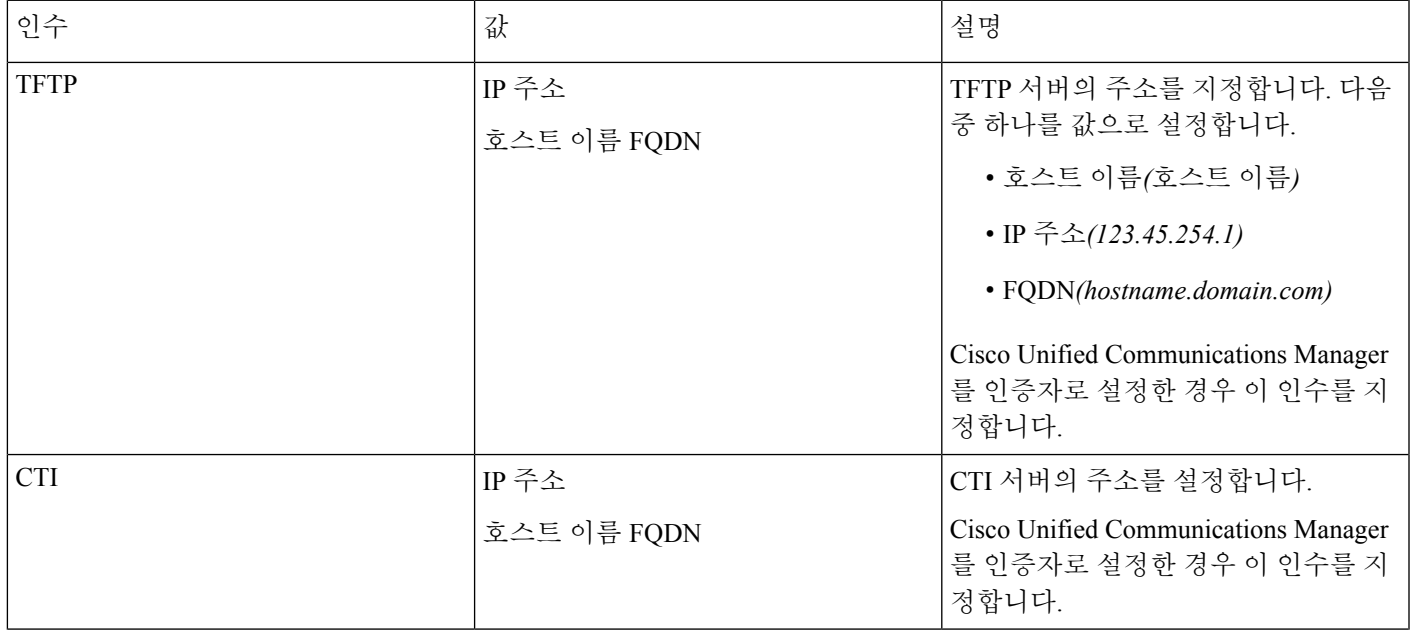

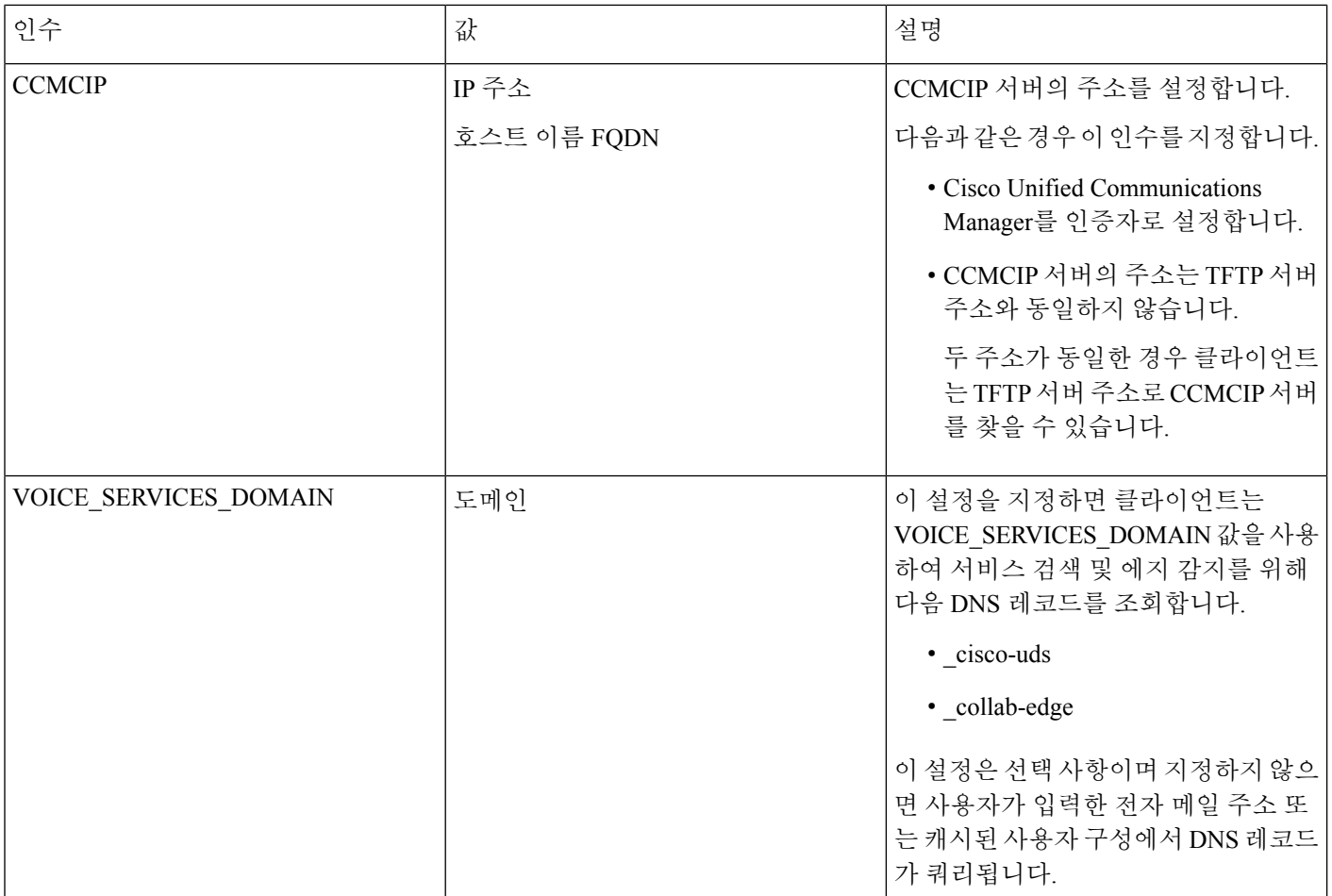

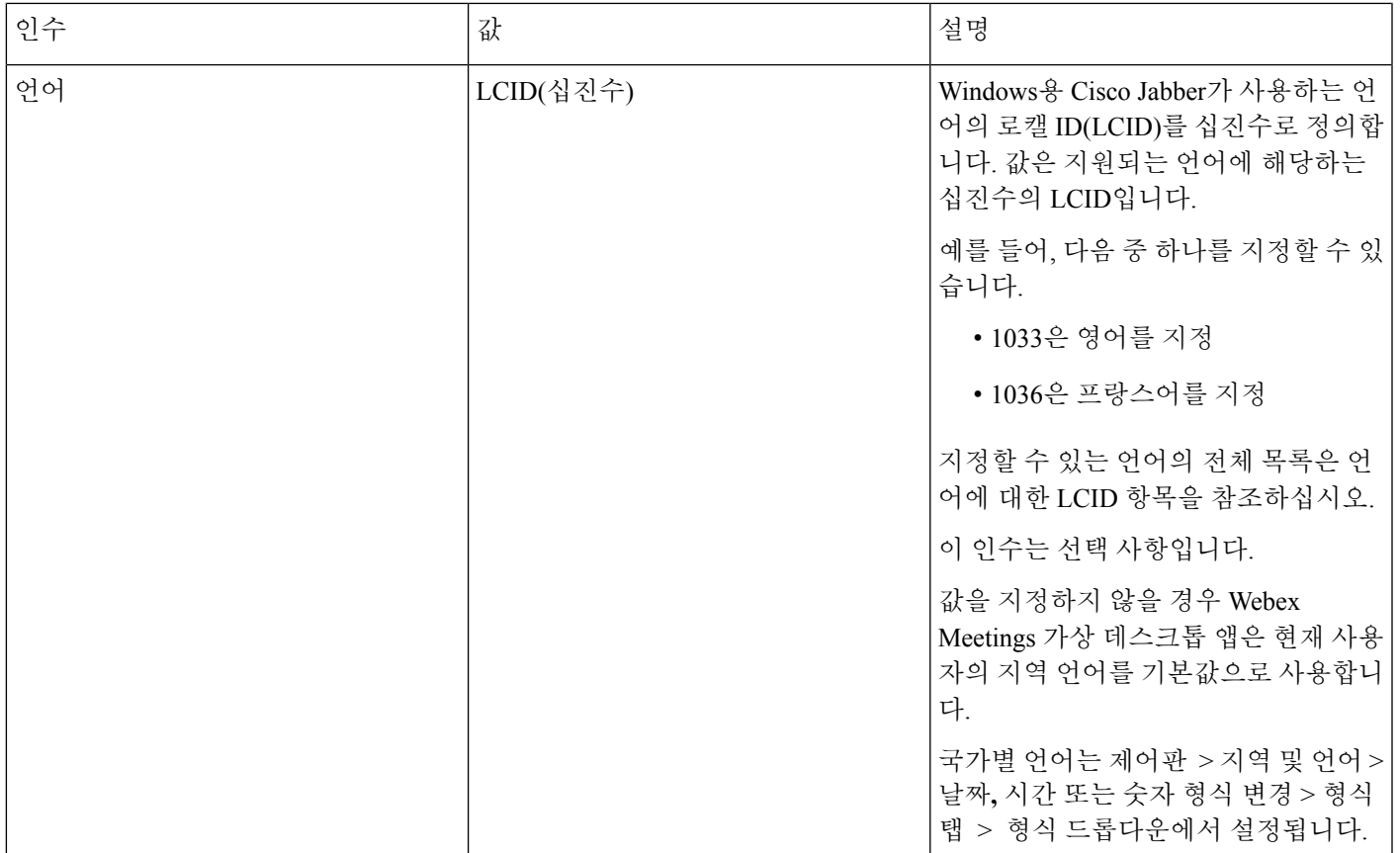

## <span id="page-22-0"></span>**Cisco Webex Meetings** 가상 데스크톱 앱 시작

HVD에서 Webex Meetings 가상 데스크톱 앱을 시작합니다. 그러면 씬 클라이언트에서 HVD 및 클라이언트의 에이전트가 자동으로 시작됩니다.

© 2019 Cisco Systems, Inc. 모든 권리 보유.

### aludu cisco.

Cisco Systems, Inc. San Jose, CA 95134-1706 USA

**Americas Headquarters Asia Pacific Headquarters Europe Headquarters** CiscoSystems(USA)Pte.Ltd. Singapore

CiscoSystemsInternationalBV Amsterdam,TheNetherlands

Cisco has more than 200 offices worldwide. Addresses, phone numbers, and fax numbers are listed on the Cisco Website at www.cisco.com/go/offices.